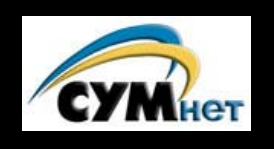

## **SYMHET CITIARA YRPAÏHCDROÏ ATOAOGI**

# **Сумівський посібник для встановлення та користування Українськими Шрифтами**

## *на персональних комп'ютерах з Microsoft Windows®*

## *Доповнений!*

Останні зміни до цього документу були внесені у квітні 2002 року і зараз він містить поради щодо

- -**Windows XP**
- -**Windows 2000**
- -**Windows NT4**
- -**Windows ME**
- -**Windows 98**
- -**Windows 95**

#### **Вступ**

Цей посібник призначений допомогти налаштувати ваш персональний комп'ютер, базований на операційній системі Microsoft Windows, для читання і письма українськими (кириличними) шрифтами. Послідовно виконавши всі нижченаведені дії, ви зможете переглядати україномовні веб-сайти, відсилати і отримувати електронну пошту, а також створювати, редагувати та друкувати документи українською мовою. Залежно від програмного забезпечення, яким ви користуєтеся, може виникнути необхідність дещо змінити інструкції, щоб вони відповідали даному окремому випадку. На жаль, донедавна (а у великій мірі ще й сьогодні) стандартизація україномовного кодування різнилася, тому багато окремих програмних продуктів досі мають різний рівень підтримки. Крім цього, візьміть до уваги, що ці поради стосуються стандартного варіанту Microsoft Windows; Пан-Європейська чи інші версії можуть поводитись по-іншому.

Нехай описаний нижче процес не лякає вас. Насправді він досить простий і займає всього кілька хвилин. Цей документ містить додаткову інформацію, яка передбачає дії в деяких нестандартних ситуаціях, а також для тих, що глибше цікавляться комп'ютерами. А втім, дії для додавання підтримки української мови є досить короткими і простими для виконання, навіть якщо ви не звикли виконувати завдань системного адміністрування. Якщо у вас виникатимуть проблеми з налаштуванням комп'ютера і після ознайомлення з цим документом, будь ласка, зверніться до свого місцевого сумівського веб-майстра. В крайньому випадку, пишіть нам за електронною адресою CYMnet@cym.org.

### **1. Читання українських текстів**

**Примітка:** *Якщо ви користуєтеся Windows XP, Windows 2000 чи Windows NT, ви можете пропустити цей розділ, оскільки на цих системах підтримка багатомовності встановлена автоматично. Для Windows 95/98/ME скористайтеся наступними інструкціями:*

Встановити підтримку знаків української мови у Windows 95/98/ME можна завантаживши у ваш комп'ютер українські юнікодові шрифти Microsoft Windows. Не зробивши цього ви не зможете побачити українського тексту на екрані – замість нього з'явиться нісенітний набір символів...

- 1. Натисніть мишкою клавішу **Start**
- 2. Натисніть **Settings,** потім **Control Panel**
- 3. Двічі натисніть піктограму **Add/Remove Program**
- 4. Натисніть закладку **Windows Setup** середню із закладок у верхній частині вікна **Add/Remove Program Properties** (див. Малюнок 1)
- 5. Опустіться вниз до **Multilanguage Support** та натисніть мишкою на словах **Cyrillic Language Support**
- 6. Натисніть клавішу **Details**
- 7. Позначте галочкою **Cyrillic Language Support,** далі натисніть **OK**
- 8. Натисніть **ОК** в нижній частині вікна **Add/Remove Program Properties**
- 9. На цьому етапі вам може бути потрібно вставити інсталяційний диск Windows 95 чи 98 (це залежить від того, як Windows була встановлена на ваш комп'ютер – якщо диску немає, див. нижче Примітку)
- 10. Після встановлення файлів система закриє вікно **Add/Remove Program Properties** і повідомить вас про необхідність перезавантажити комп'ютер. Вам потрібно перевантажити комп'ютер.

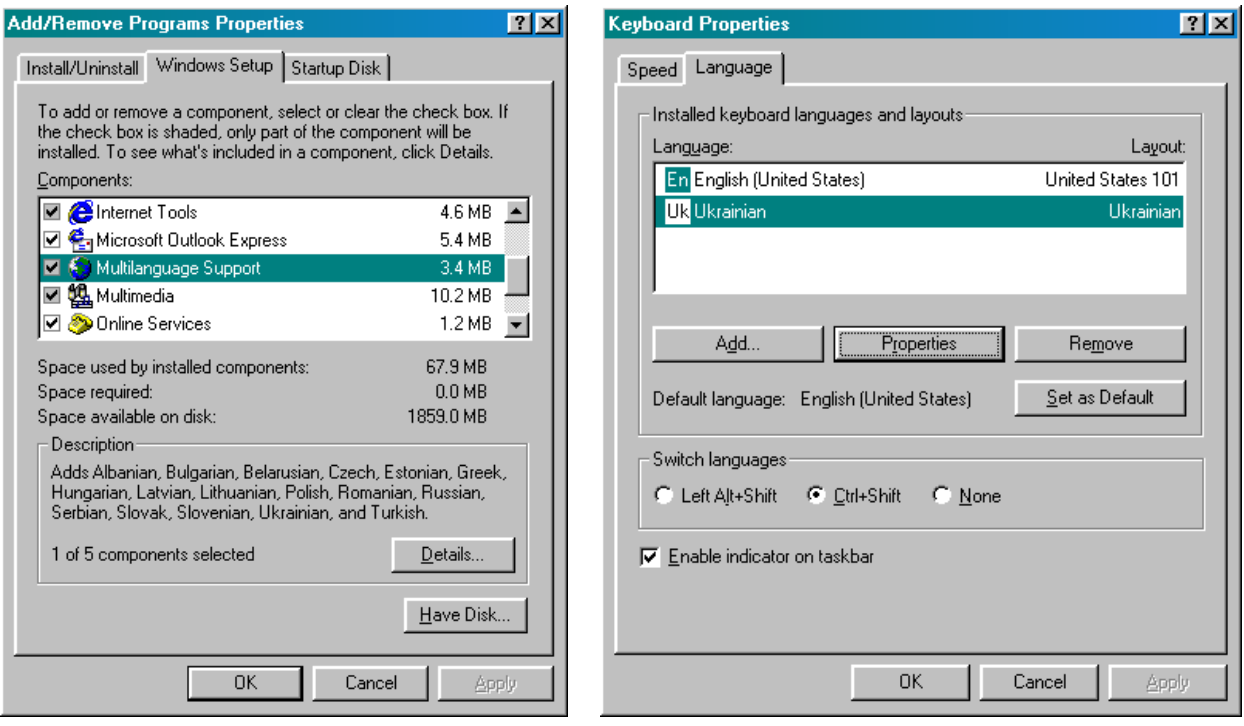

 *Мал. 1. Підтримка укр.мови* (95/98/ME) *Мал. 2. Додавання укр. клавіатури*

## **2. Набір українських текстів**

Це включає встановлення підтримки для перемикання між англійською (латинські літери) та українською (кириличні літери) мовами при друкуванні на клавіатурі. Припускаємо, що ви вже встановили підтримку української мови (див. вище) в системі Windows. Ви можете пропустити цей розділ, якщо не плануєте будь-коли друкувати по-українськи...

#### **2.1 Windows XP (версії Home та Professional)**

- 1. Натисніть клавішу **Start**
- 2. Виберіть **Settings**, далі **Control Panel**
- 3. Двічі натисніть піктограму **Regional and Language Settings**
- 4. Виберіть закладку **Languages**
- 5. Натисніть кнопку **Details…**
- 6. Якщо **Ukrainian** не з'явиться у випливаючому діалоговому вікні, натисніть кнопку **Add**.
- 7. Виберіть **Ukrainian** в настройках мови та клавіатури і натисніть **OK**
- 8. Тепер **Ukrainian** має з'явитися на моніторі у вікні **Text Services and Input Languages**
- 9. Натисніть кнопку **Languages Bar**
- 10. Перевірте, чи відмічена кнопка **Show the Language Bar on the Desktop**, після цього натисніть **OK**
- 11. Натисніть **Key Settings** та виберіть комбінацію клавіш для перемикання між українською та англійською (чи якоюсь іншою) мовою, встановленою на вашому комп'ютері. Ви можете змінити настройки, натиснувши **Change Key Sequence**
- 12. Далі натискайте кнопки **OK**, аж поки не закриються всі вікна Control Panel.

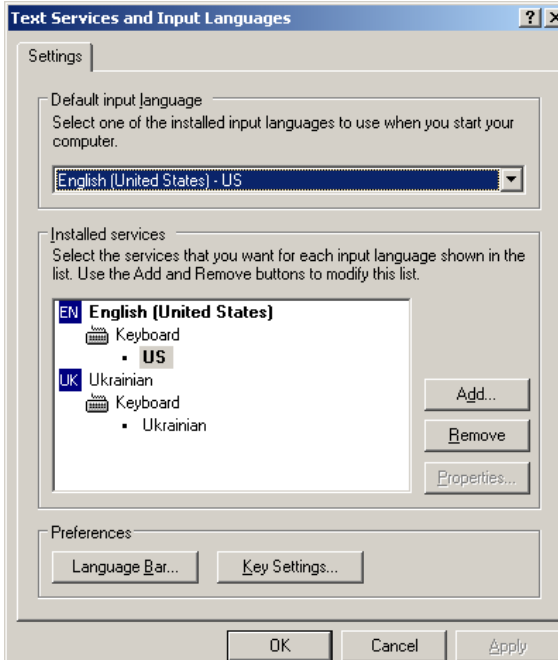

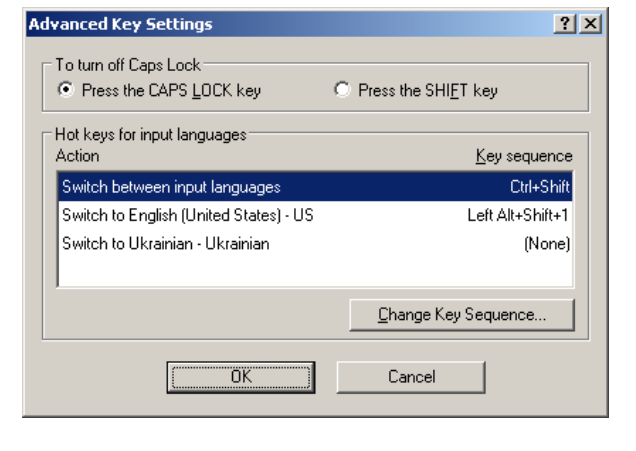

- *(Windows XP) Windows XP*
- **Мал. 3.** *Додавання драйвера клавіатури Мал. 4. Налаштування клавішних комбінацій*

#### **2.2 Windows 2000**

- 1. Натисніть клавішу **Start**
- 2. Виберіть **Settings**, далі **Control Panel**
- 3. Двічі натисніть піктограму **Regional Options**
- 4. Виберіть закладку **General**
- 5. Під рубрикою **Language Settings**, позначте галочкою **Cyrillic**.
- 6. Натисніть кнопку **Advanced**
- 7. Перевірте, чи відмічена кнопка **1251 (ANSI-Cyrillic)** після цього натисніть **OK**.
- 8. У віконці **Regional Options** виберіть закладку **Input Locales**
- 9. Якщо не бачите **Ukrainian**, натисніть **Add** та додайте **Ukrainian**.
- 10. Натисніть **Key Settings** та виберіть комбінацію клавіш для перемикання між українською та англійською (чи якоюсь іншою) мовою, встановленою на вашому комп'ютері. Ви можете змінити настройки, натиснувши **Change Key Sequence**
- 11. Далі натискайте кнопки **OK**, аж поки не закриються всі вікна Control Panel.

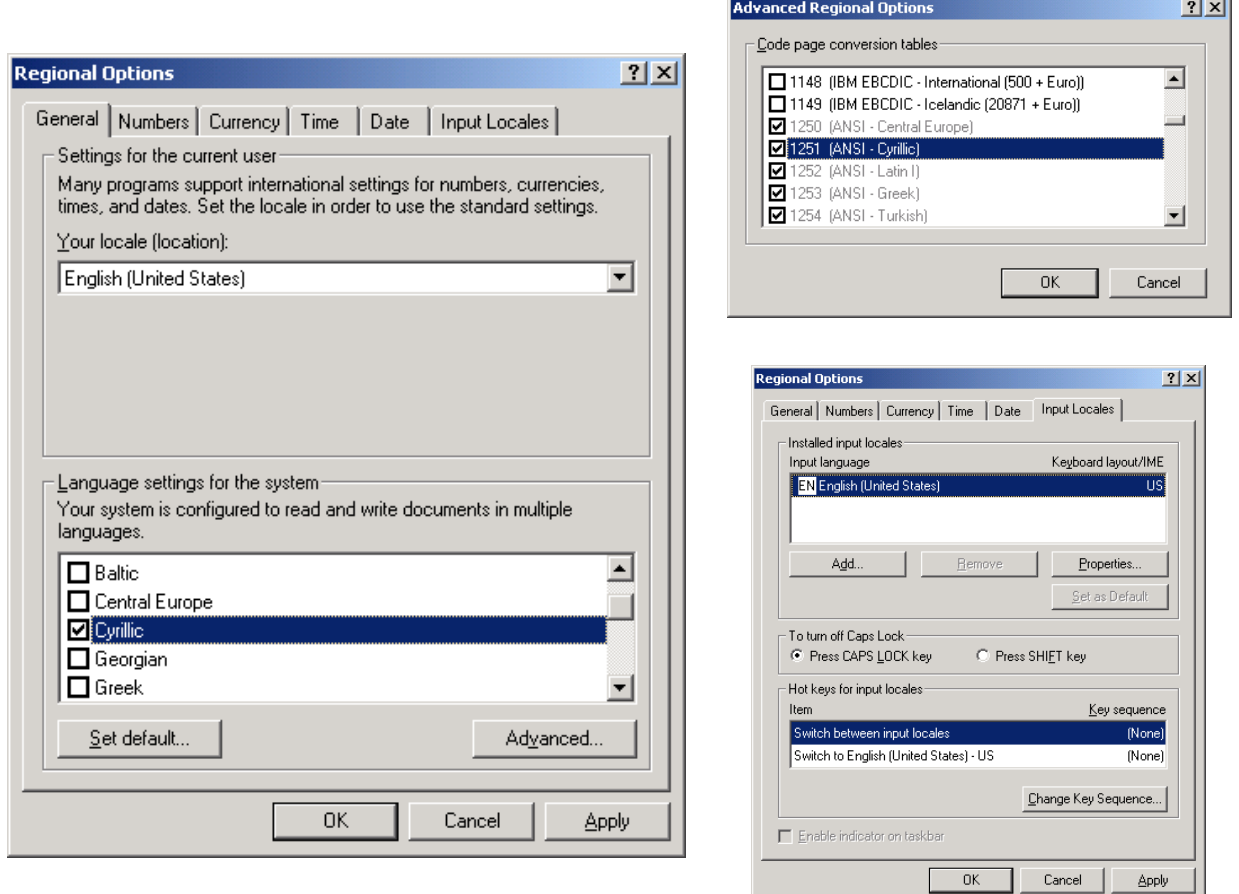

**Мал. 5-7.** Додавання *драйвера клавіатури (Windows 2000)* 

#### **2.3 Windows 95, 98, ME, NT, 2000**

- 1. Натисніть мишкою клавішу **Start**
- 2. Натисніть Settings, потім **Control Panel**
- 3. Двічі натисніть піктограму **Keyboard**
- 4. **Для Windows 95,98,ME:** Натисніть закладку **Language** (середня закладка у верхній частині вікна **Keyboard Properties**) (див. Малюнок 2) **Для Windows NT:** Натисніть закладку **Input Locales** (середня закладка у верхній частині вікна **Keyboard Properties**)
- 5. Натисніть клавішу **Add**, що викличе появу діалогового вікна Add Language
- 6. Опустіться вниз до **Ukrainian**, далі натисніть **OK.** (**Примітка:** в деяких системах Windows ви можете побачити можливість вибору кількох українських клавіатур. Кожен з цих варіантів відповідає різним клавіатурним розкладкам - наприклад, одна з них відповідає звичайному розташуванню літер на українській друкарській машинці, а інша фонетично співвідноситься з розташуванням латинських літер на клавіатурі. Тобто, літера 'П' відповідає латинській 'P' і т.д. Поекспериментуйте з цим, доки не виберете ту розкладку, котра вам найбільше припаде до душі).
- 7. Українська клавіатурна розкладка тепер додана до переліку інших клавіатур, які вже могли бути встановлені раніше.
- 8. Нижня половина діалогового вікна **Keyboard Properties** дає можливість вибрати порядок перемикання мови, а також активізувати покажчик мов на панелі задач.
- 9. Провівши ці дії, ви зможете друкувати українською мовою, використовуючи декілька шрифтів системи Windows, серед яких **Arial, Courier New, Times New Roman, Comic Sans MS, Verdana**, і (можливо) деякі інші. Залежно від встановленого на вашому комп'ютері програмного забезпечення, серед ваших шрифтів можуть міститися їх різні версії (напр., **Arial CYR** для кириличної версії шрифту **Arial**). Спробуйте поекспериментувати з шрифтами, встановленими на вашій машині.
- 10. У правому нижньому куті екрану, біля годинника, має з'явитися синій квадратик з буквами En або Uk (якщо цього не сталося, зверніться до **Control Panel**, потім **Keyboard**, далі **Language**. Натисніть **Enable indicator on taskbar**).
- 11. Щоб перейти до української клавіатури: або натисніть лівою кнопкою мишки на синьому квадратику і виберіть **Uk**, або застосуйте комбінацію "гарячих клавіш", яку ви обрали при встановленні української клавіатури у вище описаних діях (цю комбінацію можна буде змінити, натиснувши правою кнопкою мишки на синьому квадратику індикатора мов і вибравши **Properties**).
- 12. Розкладка букв на клавіатурі має стандартний для друкарських машин зразок, а не фонетичний, що частково збігається з латинською розкладкою. Позначте собі, які українські літери відповідають певним клавішам на клавіатурі.

#### **2.4 Друкування букви Ґ чи ґ з допомогою клавіатури**

Ви повинні знати про проблему з україномовною клавіатурою системи Microsoft: літера [Ґ,ґ] не є частиною стандартної схеми розміщення. Тому вона не може бути надрукована натисканням однієї клавіші. Щоб її набрати мусите мати дуже вправні пальці.

- -маленька **ґ** може бути надрукована натисканням комбінації **ПравийAlt-г** (що відповідає **Правий-Alt-U** на латинській клавіатурі).
- -Велика літера **Ґ** набирається натисканням **Shift-ПравийAlt-Г**

Дійсно, треба натиснути три клавіші, щоб дістати на екрані велику Ґ. Якщо вам це не подобається, то пишіть скарги до компанії Microsoft…

## **3. Українізування електронної пошти**

Якщо ви послідовно виконали всі вище описані дії, відсилання та отримання електронної пошти українською мовою має бути доступним для вас без будь-яких додаткових змін, особливо якщо ви користуєтеся програмами Microsoft Outlook чи Outlook Express. Якщо ви користуєтеся іншими програмами для роботи з електронною поштою, вам, можливо, доведеться зробити незначні зміни в конфігурації програми - залежно від особливостей кожної окремої програми. Якщо ви все-таки маєте проблеми з мовами, перевірте, чи виставлений за умовчанням в цій програмі шрифт належить до вищеназваної групи Юнікодових шрифтів, які включають українські символи. Пам'ятайте про дві важливі речі, відсилаючи і отримуючи електронну пошту українською мовою:

1. Набираючи електронний лист українською, не забудьте вказати вашій програмі, щоб вона відсилала текст в кириличному кодуванні. *Навіть якщо ви бачите текст українською, ваш адресат може його таким не отримати, якщо ви цього не зробите*. Наприклад, користуючись Outlook, зверніться в меню до **Format** і виберіть одну з кириличних схем кодування перед тим, як відсилатимете листа українською мовою.

Звичайно ви знайдете там декілька можливостей під назвою "Кирилиця" ("Cyrillic"). Для електронних листів там є дві можливості, з яких вам треба обрати одну. Пишучи до когось, хто також має на своєму комп'ютері Microsoft Windows, можете вибрати **Cyrillic (Windows)**. Якщо ваш адресат не має Microsoft Windows, вам краще вибрати **Cyrillic (KOI8-U)**. Більшість в Україні для своєї електронної пошти користується саме цим кодуванням. Існує також кодування **Cyrillic (KOI8-R)**, але вам *не слід* користуватися ним, оскільки літери з кирилиці, що є винятково в українській абетці (і яких немає в російській), *не з'являться* правильно на екрані монітора отримувача вашого листа.

2. Отримавши електронного листа, якщо ви бачите там дивні значки замість українських літер, спробуйте налаштувати опцію Encoding вашої поштової програми для цього конкретного листа – ваша поштова програма може не змогти автоматично виявити тип кириличного кодування.

#### **3.1 Налаштування Outlook Express для україномовної електронної пошти**

Оскільки більша частина україномовної пошти висилається користувачами, що мешкають поза Україною, в кодуванні CP1251, ви можете скористатися нашими порадами для налаштування Outlook Express до **завжди** коректної роботи як з англомовною, так і україномовною електронною поштою, без потреби щоразу вручну налаштовувати програму, коли ви надсилаєте чи отримуєте електронну пошту. Відкрийте програму Outlook Express та виконайте нижчеподані інструкції (вони складені для Outlook Express 5, але інші версії працюють подібно до цієї).

- 1. Натисніть в меню опцію **Tools**, далі **Options**
- 2. У діалоговому вікні, яке з'явиться після цього, натисніть **Read**, далі кнопку **Fonts**
- 3. У **Font Settings** виберіть **Cyrillic**. У **Encoding** виберіть **Cyrillic(Windows)**.
- 4. Натисніть клавішу **Set as Default**, після цього натисніть **OK**
- 5. Натисніть **International Settings**, та позначте **Use default encoding for all incoming messages,** після цього – **OK**
- 6. Виберіть закладку **Send**, за тим **International Settings**. Перевірте, чи **Cyrillic(Windows)**  є наставленим як **Default encoding**, після цього – **OK**
- 7. Натисніть **OK**, щоб закрити діалогове вікно **Options**

### **4. Перегляд україномовних веб-сторінок**

Веб-сторінки, які містять український текст, у більшості випадків з'являються в браузері такими, як їх створили. Новіші версії більшості браузерів добре справляються з автоматизацією цього процесу. Однак, вам може знадобитися виконати деякі додаткові дії, щоб відповідно налаштувати ваш особистий браузер. Якщо ви натрапите на сторінку, яка, за вашими даними, повинна бути українською, але не є автоматично читабельною, в такому разі ви маєте чітко вказати браузеру, як закодовано сторінку, виконавши ці вказівки:

#### -**Internet Explorer**

- 1. Натисніть View на панелі задач, потім *Encoding*
- 2. Ви матимете вибір, спочатку розміру, потім кодування. Для української мови є такі можливості: **Cyrillic Alphabet (ISO), Cyrillic Alphabet (KOI8), Cyrillic Alphabet (Windows)** 
	- > Якщо цих опцій немає, завантажте їх з інсталяційного диска Internet Explorer. Для цього вам необхідно запустити програму **setup** Internet Explorer і спеціально вибрати підтримку кирилиці з опцій Internationalization. Якщо ви не маєте цієї інсталяційної програми, ви можете безкоштовно завантажити її з *http://www.microsoft.com/ie***.**
- 3. Найбільш поширеним є кодування **Cyrillic Alphabet (Windows).** Виберіть його.
- 4. Ваш браузер перевантажить сторінку. Якщо текст далі не читається, **спробуйте Cyrillic Alphabet (KOI8)** чи **Cyrillic Alphabet (ISO)**, або будь-яку іншу з кириличних опцій.

#### - **Netscape Navigator чи Mozilla**

- **1.** Натисніть **View** на панелі задач, потім **Character Set**
- **2.** Вам буде представлено численний вибір можливостей кодування. Дві найчастіше вживані можливості з українською мовою - **Cyrillic/Ukrainian (KOI8-U)** та **Cyrillic (Windows-1251)**
- 3. Найбільш поширеним є кодування **Cyrillic (Windows-1251).** Виберіть його.
- 4. Ваш браузер перевантажить сторінку. Якщо текст і надалі нечитабельний, спробуйте **Cyrillic/Ukrainian (KOI8-U)** або іншу з кириличних опцій.

#### **5. Створення україномовних веб-сторінок**

Тепер, коли комп'ютер завантажений українськими шрифтами, ви легко можете створювати українські веб-сторінки. Користуючись вашим улюбленим текстовим редактором (якщо ви є знавцем HTML) чи редактором HTML (якщо ви початківець, але хочете створювати сторінки швидко), при наборі текстів перемикайте клавіатуру між українською та англійською розкладками з допомогою "синього квадратика". (Припускаємо, що ви вже вмієте створювати веб-сторінки - а в цьому документі ми приділяємо увагу тільки темі розміщення українських текстів на сторінках). Ваші вебсторінки без проблем можуть містити мішаний текст одночасно українською і англійською мовами. Щоб бути впевненим, що інші користувачі зможуть читати український текст на ваших сторінках, подбайте про те, щоб у остаточній редакції HTML-файлу, будь-де між керуючими кодами <HEAD> та </HEAD>, ближче до верхньої частини файлу, з'явився такий рядок:

#### **<META HTTP-EQUIV="Content-Type" CONTENT="text/html; charset=windows-1251">**

Це автоматично вкаже браузерові, що веб-сторінка містить текст українською мовою, який закодовано за стандартною схемою Windows. Якщо у вас виникатимуть проблеми з переглядом створених веб-сторінок, зверніться до розділу Перегляд україномовних вебсторінок.

Відзначте собі, що створення базованих на СР1251 веб-сторінок, в більшості **не буде можливим** при користуванні текстовим редактором Microsoft Word (версія Word 97 і наступні). Причиною цього є те, що сучасні версії Word базуються на Unicode, який не зберігає базований на СР1251 текст. Так само відбувається і з NotePad. Коли ви намагаєтеся "Зберегти як текст" ("Save as Text"), редактор Word прагне створити юнікодний текст, який в даний час не підтримується більшістю веб-серверів. Тому, якщо ви створюєте базовані на СР1251 україномовні веб-сторінки, вам треба користуватися базованим на СР1251 текстовим редактором. Якщо, часом, ви маєте першу версію WordPad, вона працюватиме (пізніші версії можуть вже не працювати). Ми користуємося редактором **EditPad**, який майже безкоштовно можна дістати в Інтернеті за адресою http://www.jgsoft.com (її *postcardware* - по-українськи "оплата поштовою карткою" - означає, що автор просить за користування своєю програмою вислати йому гарну листівку з того місця, де ви живете). Це дуже гарний текстовий редактор, який є прекрасним замінником для NotePad.

#### **6. Альтернативні методи українізації Windows**

На додаток до вище описаної "рідної", *Майкрософтівської,* підтримки української мови, існують інші методи українізації комп'ютерів. В середовищі Unix, особливо в Україні, історично популярною є кирилична схема кодування KOI-8. В Інтернеті можна знайти багато безкоштовних шрифтів та клавіатурних драйверів щоб читати і писати тексти закодовані за цією схемою (чи за віндовзівською схемою "Code Page 1251"). Найпоширенішими безкоштовними українськими шрифтами є так звані **ER**-шрифти, які відповідають таким супровідним клавіатурним драйверним програмам як **kbdukrnt.exe**. Ці шрифти часто використовуються в старіших поштових програмах, а також для прочитання документів чи, як правило, старіших веб-сайтів, що мають кодування KOI-8. Це програмне забезпечення можна знайти на різних українських сайтах. **Майте на увазі, що ми не радимо користуватися цим методом (прочитайте цей розділ до кінця, перш ніж вирішите встановити це програмне забезпечення на свій комп'ютер!)**

Щоб користуватися цим альтернативним методом: після того, як встановите ER-шрифти та програму kbdukrnt.exe, запустіть цю програму. Меню запропонує вам вибрати один з двох типів кодування - CP1251 чи KOI-8, а також комбінацію "гарячих клавіш", яка перемикатиме клавіатуру з української на англійську розкладку (подібно до синього квадратика в майкрософтівському клавіатурному драйвері). Крім цього меню запропонує вам вибір клавіатурної розкладки: фонетичну чи як на друкарській машині. Якщо ви користуєтеся ER-шрифтами при наборі текстів, для перемикання мов замість синього квадратика з майкрософтівського клавіатурного драйвера користуйтесь програмою kbdukrnt.exe.

**Примітка:** Якщо ви хочете користуватися ER-шрифтами при створенні текстів (бо вам подобається їх вигляд, чи через те, що ваші друзі ними користуються), але при цьому бажаєте уникнути програми **kbdukrnt.exe** (для чого користуватися **двома** різними клавіатурними драйверами, якщо можна обійтися одним?), ви можете завантажити ERшрифти, що були модифіковані до Юнікодного кодування. Такі шрифти можете знайти за адресою **http://www.cym.org** в розділі "**Довідник**" (ці шрифти відмінні від інших ERшрифтів, які можна знайти на інших українських веб-сайтах). Таким чином, вживаючи тільки майкрософтівський клавіатурний драйвер "синій квадратик", ви зможете користуватися обома типами шрифтів (або одним з них) - вбудованими (**Ariel**, та ін.) та ER-шрифтами.

Якщо ви користуєтеся програмою **Office 97**, то маєте знати, що зазнаєте труднощів із користуванням неюнікодними ER-шрифтами, що їх пропонують на більшості українських сайтів. Схоже на те, що Microsoft помалу схиляє інших виробників операційних систем до загального стандарту Unicode. Програми, що належать до пакету Office 97, вже тепер зберігають текст тільки як Юнікод, часто викликаючи конфлікти з іншими типами кодування, особливо з текстами, що закодовані як KOI-8. Найкращим розв'язанням на цей час (і, правдоподібно, ще в більшій мірі у майбутньому) замість **ER** та **kbdukrnt.exe** є користування мовною підтримкою та клавіатурними драйверами, що вбудовані в Windows, як це описано в нашому посібнику.

### **7. Що робити з існуючими документами, які створені ERшрифтами (1251 або KOI8) чи якимись іншими старими українськими шрифтами?**

Отже, ви вже давно пишете по-українськи, але тепер хочете розпочати користуватися шрифтами Майкрософту, бо Unicode в наші дні стає провідним кодуванням. Що робити з тими документами, які ви створили раніше? Ви не можете їх просто викинути, бо в майбутньому вони вам знадобляться. Можливо, колись ви захочете їх доповнити чи виправити...

Скоріше за все ви користуєтеся або ER-шрифтами, які ви могли знайти на якомусь з українських веб-сайтів, або (що значно ускладнює ситуацію) придбаними де-небудь шрифтами. Ми говоримо "значно ускладнює", бо в цьому випадку існує значна вірогідність того, що придбані вами шрифти не відповідатимуть жодному з багатьох "стандартних" українських шрифтових кодувань (найперші шрифти були створені ще до того, як виникли *хоч якісь* стандартні кодування), і вам прийдеться подолати ряд труднощів.

Якщо ви користуєтеся широко доступними ER-шрифтами чи якимись іншими, що відповідають кодуванням CP1251 чи KOI8, вам повезло, бо в цьому випадку розв'язання проблеми буде відносно легким. Ми модифікували ER-шрифти версій CP1251 та KOI8, додавши до них кодування Unicode. Це означає, що ви зможете користуватися українським драйвером клавіатури фірми Microsoft, як описано в цьому документі, використовуючи наші модифіковані ER-шрифти, при цьому залишаючи можливість вільно читати і редагувати раніше створені документи, а нові документи створюватимуться вже шрифтами Microsoft Unicode. Для цього завантажте на свій комп'ютер сумівські модифіковані ER-шрифти (на сумівському веб-сайті знайдете їх, натиснувши лінк Help/Довідник). Встановіть ці шрифти (*Control Panel, Fonts, Install*) та спробуйте редагувати один із ваших старих документів. Все має добре працювати.

Якщо ви користувалися шрифтами CP1251 чи KOI8, які не належали до ER-шрифтів, виконайте вищенаведені інструкції, інсталюйте сумівські ER-шрифти, а після того виділіть потрібну частину тексту в документі і замініть шрифт на один з наших ER-шрифтів (тільки перевірте, чи ви експериментуєте з шрифтом кодування CP1251 або KOI8). Якщо ж ви маєте справу з шрифтами, які не належать ані до CP1251, ані до KOI8 (це можна легко визначити: якщо ви виконали вищенаведені інструкції і це не помагає, значить, ваш старий шрифт не належить до жодної з сім'ї кодувань), тоді необхідно переробити вашого старого шрифта. Якщо ви не є комп'ютерними фахівцем (подібно до нас), ви можете не мати необхідних засобів, щоб зробити це самостійно. В такому випадку ви можете звернутися до нас і якщо справа виглядатиме легальною (тобто, якщо немає заперечень від власника прав на шрифт), ми зможемо допомогти вам у цій справі. Переробка включає розміщення існуючих знаків у відповідні для Юнікодного кодування місця. Якщо ви з цього пояснення

нічого не зрозуміли, не журіться – ви зможете знайти собі технічного фахівця, який вам допоможе…

#### **8. Додаткові джерела інформації**

Все ще не можете розпочати роботу? В Інтернеті міститься цілий ряд джерел загальної інформації про українські шрифти, драйвери та українізацію комп'ютерів. Подаємо веб-адреси до кількох з тих, які можуть вам допомогти. Більшість з них не є сумівськими сайтами, тому ми не можемо ґарантувати, що ці сайти все ще знаходяться за цими адресами, ані що інформація на них є правильною. Однак ми вважаємо їх в більшості непоганими і корисними…

- -*41 український комп'ютерний шрифт (доступні тільки для сумівців)*  http://www.cym.org *(Натисніть лінк 'ШРИФТИ')*
- -*Фонетичні клавіатурні драйвери для Windows*  http://www.cym.org
- -*Українізація MS Internet Explorer 5 та Outlook Express*  Примітка*: якщо ви користуєтеся IE та Outlook, то обов'язково мусите прочитати цей документ! Він написаний українською мовою, тому, щоб його бачити, ваш браузер вже має бути налаштованим для читання кириличних шрифтів…*  http://ourworld.compuserve.com/Homepages/Valeri\_Jourakhovski/ukr-IE5.htm
- -*БРАМА: Докладні відомості для настроювання специфічних браузерів, текстових процесорів, поштових програм та ін. Гарне джерело для налагодження україномовної підтримки в індивідуальних програмних пакетах.* Пам'ятайте, що тут **ER**-шрифти відрізняються від шрифтів, які ви можете завантажити з сумівського сайту (див. вище у цьому документі). Замість них ви мусите користуватися ER-шрифтами з сумівського веб-сайту. http://brama.com./compute/configpc.html
- -*Janko's Keyboard Generator* Примітка: *Це сайт для тих, хто хоче створити свою власну клавіатурну розкладку для Windows!*  http://www.solair.eunet.yu/~janko/engdload.htm

#### **Шукаєте інформації для операційних систем, відмінних від Microsoft Windows?**

- -**Українізація Macintosh** http://www.brama.com/compute/macukr.html
- -**Українські шрифти для UNIX** (підходить також для **Linux**) http://www.accessone.com/~bobick/software/unix\_fonts\_howto.html

#### **Додаткові відомості про інтернаціоналізацію (i18n) стандартів для Інтернету (тільки для фахівців!)**

- -**"HTML Unleashed" розділ 39: "Internationalizing HTML Character Set and Language tags"**  http://www.webreference.com/dlab/books/html/39-0.html
- -*Створення багатомовного веб-сайту*  http://babel.alis.com:8080/web\_ml/index.html
- *Інтернаціоналізація HTML http://www.alis.com:8085/ietf/html/index.en.html*